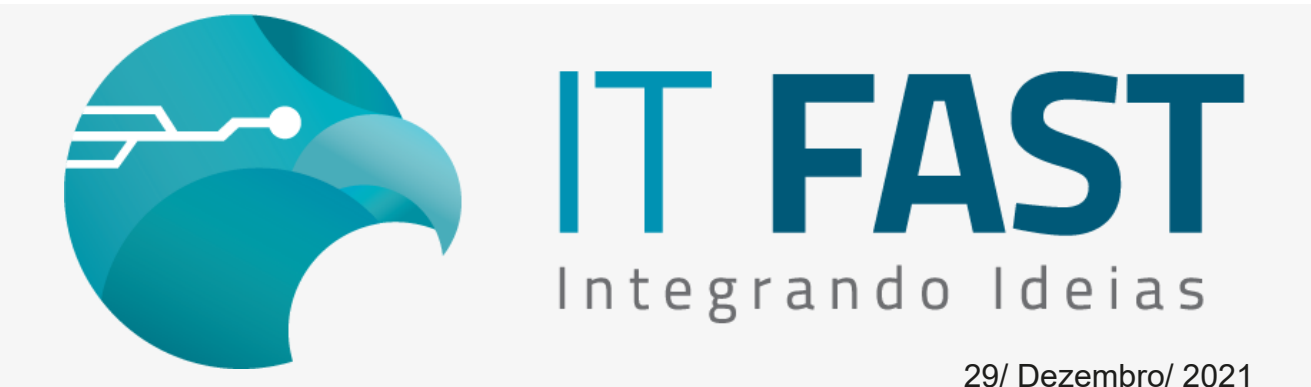

Olá desenvolvedor ,

# **As nossas bibliotecas Windows e Linux, já estão prontas para usar a MP-4200 TH da Bematech!**

Mais uma opção compatível com a DFW para indicar aos seus clientes.

A Bematech MP-4200 TH pode ser utilizada nos produtos de SAT (funções\_SAT), Mini Impressoras (funções DUAL) e NFC-e (funções NFCe), basta ajustar as configurações abaixo, e não é necessário alterar nada no seu código fonte para isso!

## Confira a instalação e configuração da Bematech MP-4200 TH

A impressora Bematech MP-4200 TH quando ligada na USB do computador, já aparece como uma porta COM (serial virtual) no seu gerenciador de dispositivos. Para que a instalação tenha compatibilidade com a biblioteca da IT Fast siga essas dicas:

## **Verifique a versão da sua impressora** :

A impressora deve estar na **versão 1.23 do seu Software Básico**, caso contrário contate o fabricante para verificar atualização. Veja como verificar:

Faça um auto teste:

- Ligue a impressora com o botão *Avanço* pressionado;
- Será impresso um cabeçalho e um menu. No cabeçalho fique atento na parte de versão se está 1.23.

Faça a impressão das configurações:

Siga as instruções impressas e pressione 4 vezes o botão *Avanço* e confira com as informações de "Tipo de comando" e "Ideogram Mode" indicadas no item abaixo que mostra como fazer o mesmo pelo utilitário do fabricante.

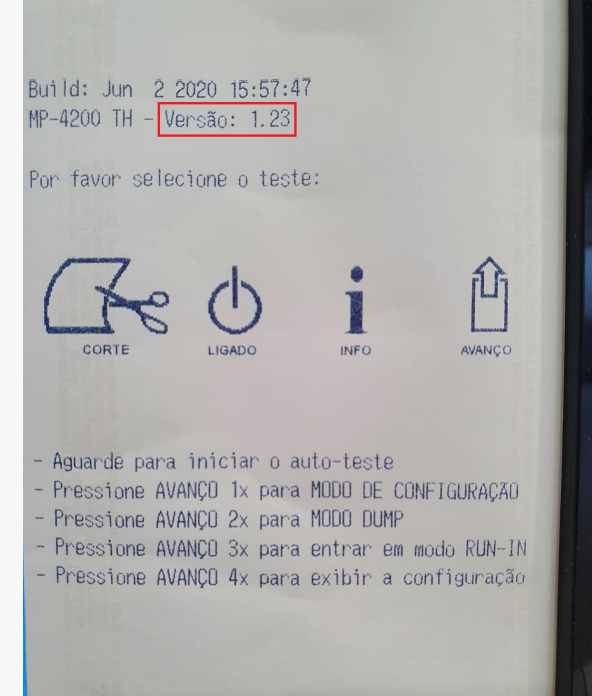

## **Verifique configurações no utilitário.**

No utilitário disponibilizado pela Bematech do modelo MP-4200 TH vá na aba *Comandos Adicionais*.

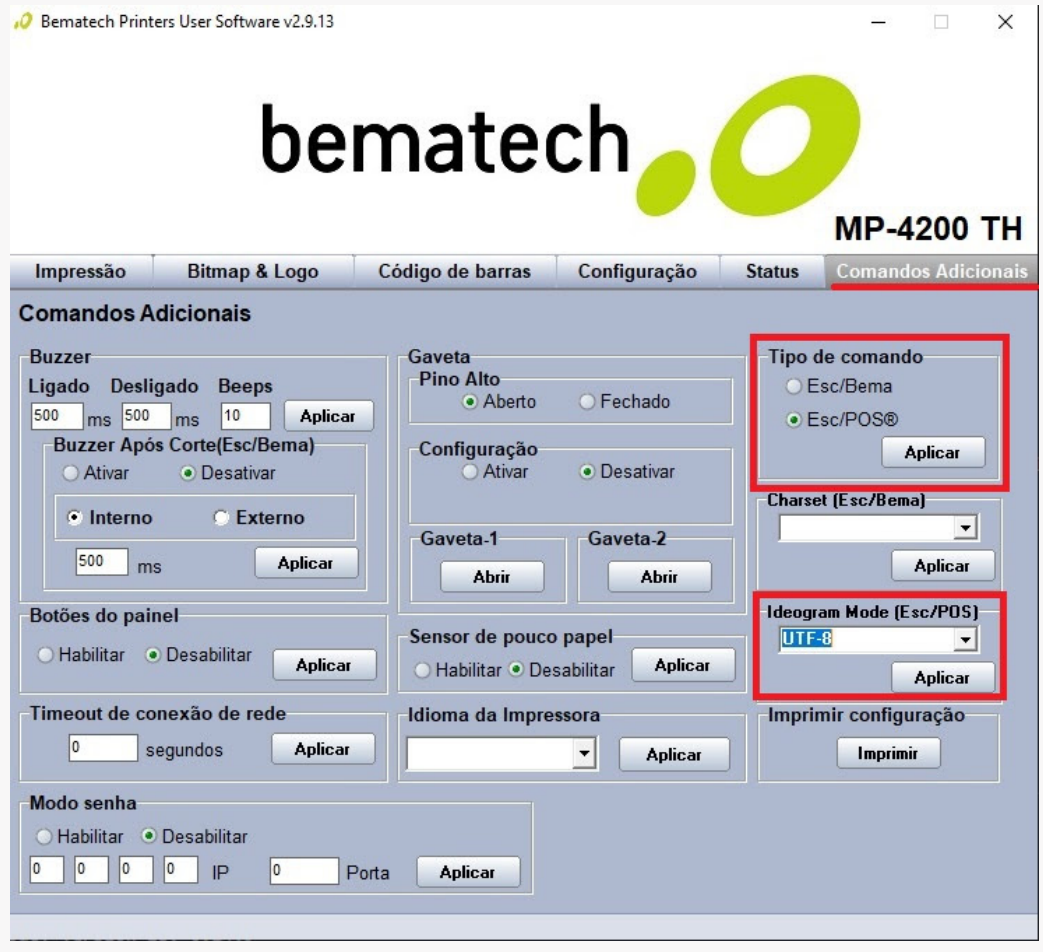

- Em *Tipo de Comando* selecione *Esc/POS* e aperte *Aplicar*, mesmo se já estiver selecionado quando abrir.
- Em *Ideogram Mode (Esc/POS*) selecione *UTF-8* e aperte *Aplicar*.

## Que configuração preciso alterar?

Para usar a MP-4200 TH garanta que sua versão de biblioteca (DFW Win ou Linux) é igual ou maior que a versão: **12.01.10**

#### **Configure a Marca da Impressora**

Configure a "MarcaImpressora" no respectivo grupo do produto para o valor "2" que indica Bematech MP 4200 TH. Pelo método de alteração do XML a configuração é realizada da seguinte forma:

**regAlterarValor\_Daruma("DUAL\MarcaImpressora","2");**

**regAlterarValor\_Daruma("NFCe\IMPRESSORA\MarcaImpressora","2");**

**regAlterarValor\_Daruma("SAT\IMPRESSORA\MarcaImpressora","2");**

#### **Configure a Porta Comunicação**

Configure a tag "PortaComunicacao" no respectivo grupo do produto para o valor da porta COM presente no Gerenciador de Dispositivos (verifique a

parte de Portas COM e LPT, aparecerá a Bematech com sua respectiva porta, conforme a imagem):

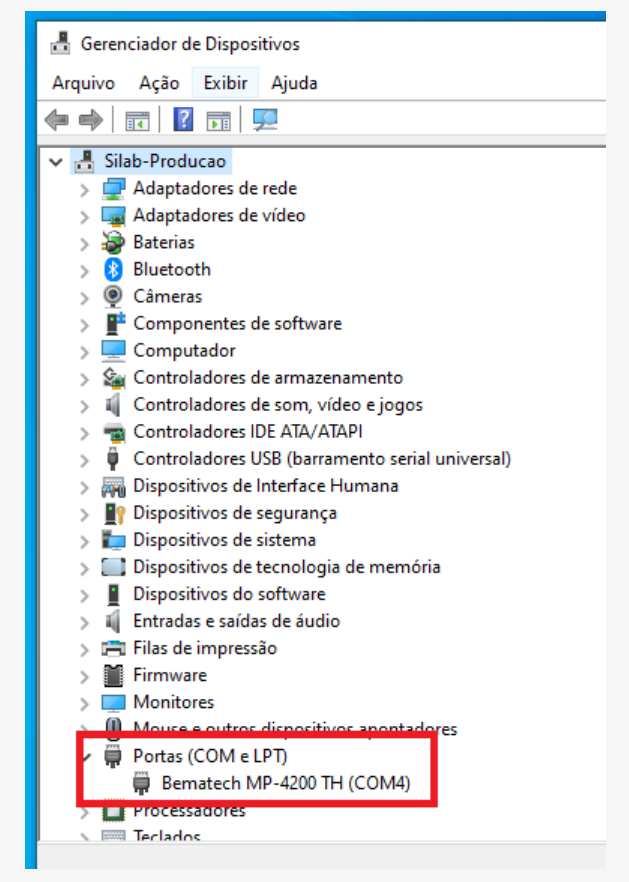

### **Configure o Tamanho da Bobina**

Configure a tag "TamanhoBobina" no respectivo grupo do produto para o valor "42". Pelo método de alteração do XML a configuração é realizada da seguinte forma:

```
regAlterarValor_Daruma("DUAL\TamanhoBobina","42");
```

```
regAlterarValor_Daruma("NFCe\IMPRESSORA\TamanhoBobina","42");
```

```
regAlterarValor_Daruma("SAT\IMPRESSORA\TamanhoBobina","42");
```
## **Estas são as únicas configurações que mudam!**

As outras configurações que ajustam o comportamento da DFW na sua aplicação podem ser mantidas, como por exemplo o Controle de Porta, o caminho de geração do Auditoria, comportamento de retornos, etc.

### **Dúvidas ou Sugestões? Estamos à disposição!**

### **Atenciosamente,**

**Equipe de Suporte a Automação Comercial IT FAST**

E lembre-se sempre, se precisar de qualquer suporte relacionado à DFW - Windows ou Linux ou à DMF - Android, pode falar conosco pelos contatos abaixo:

> **WhatsApp Suporte:** [\(12\) 99687-3445](https://u23017291.ct.sendgrid.net/ls/click?upn=P2aO83DJr8Xv0yogrRU0anT06PDhHe-2FAgfcF0-2FEZ5X92qqc7rlS7dcHPa3spsTtm9wiZ_3c2li-2F7CwH1bVzXIYT-2F39I2HeNs4U-2FBO1DK-2F0ReOm8Dnz2KPNaKY3m179g-2FyFsHfsw5eDMg9uCuKe-2FR9uzhMt2GLOHnxCNJo5tjYeBnd0NF3xQFcl2NorGBXy3EyAkX4JJ9RlJhUfJRL7H0ckB1DPBGu2valWefYXkksZNSeEj0i1Ra9Rwh8ukAYQzkyY3MsfxxL7PVdyG-2BXUAbdLBnderw3qAlx8wvzAQhm1d3wyAwaOWHYXG6h-2FCFhhQ0GG-2B6d5YAWmw6-2FWy33wgb90de0BkG-2FTlb-2F1X1J9n7wvpQmkFLVZU0v63DN8WeIXbACm1zbnR0xPIrjh6MucYt1dt6rePYJsVb7xv4QM8-2FrtKIk7ClYCYme87T6pS-2F-2FBnGQ8R50a9UkFL4XxvdFkKOaNilqcBd2ZMQ9A5G-2BU7IiUJ4thjfRXmC55hGST6BPoblfLqRa7t4SWVL6D8XZVL9gCpHFRbqJyr6DCUUvEni6bT1bJ0Ve7OEIcgQw3ioBI7ojabHdkbmao1qlh0HgqLvy7t6dldQwOHdIL4-2BOJKy8Kwqs1Xoi-2B8AccdA59k5i0NXTVsJQziXb-2FR0C0mowKwUQZcMOZgn04v8yndSpodNdP8s-2BSL2LE5k-2Bd3Ok7qi8pS8oDzD9uRQws3MYJKaFWn1Al6RNnXvqc-2B57enHoAwwkPZ04R41285e5b-2BAk4T1Xrz3OJ0-2FozGPTV5fy0WBSgEj4-2F6c05xWrEqu2ZYFQbqADN79sdzmJ1GlUvlPFvAvVTKrkp78ER5pQVqy9MEkU7V-2BQqJpRd1k0vAt-2FjC821dbdOLpJXocWzxKxfeFMAqHRbrcxj4ABVysCH8Yr1YwcS5Z5cjM3gY0ejtq4ZSwsys-2BZ0KrYTljU6v-2FVYvoEXf4gD1-2Fkuyh-2FcaD4YiHAy-2BvWsKWviNXoTYIbufxtbHXvI1Xin3oklTw-3D) **E-mail/ Skype Suporte:** [suporte@itfast.com.br](mailto:suporte@itfast.com.br?subject=Contato&body=) **Telefone: (12) 3600-2524**

## **Se inscreva no nosso grupo do WhatsApp e receba nossos comunicados em primeira mão!**

**Entrar no grupo IT Fast [Automação](https://u23017291.ct.sendgrid.net/ls/click?upn=P2aO83DJr8Xv0yogrRU0agkmX2dPWGh-2FLQtlWOo0bFuSd8ZxNIDt4b3JXwfxSRWtgUpaqAa8LOGjb44abGA3nQ-3D-3D9u-n_3c2li-2F7CwH1bVzXIYT-2F39I2HeNs4U-2FBO1DK-2F0ReOm8Dnz2KPNaKY3m179g-2FyFsHfsw5eDMg9uCuKe-2FR9uzhMt2GLOHnxCNJo5tjYeBnd0NF3xQFcl2NorGBXy3EyAkX4JJ9RlJhUfJRL7H0ckB1DPBGu2valWefYXkksZNSeEj0i1Ra9Rwh8ukAYQzkyY3MsfxxL7PVdyG-2BXUAbdLBnderw3qAlx8wvzAQhm1d3wyAwaOWHYXG6h-2FCFhhQ0GG-2B6d5YAWmw6-2FWy33wgb90de0BkG-2FTlb-2F1X1J9n7wvpQmkFLVZU0v63DN8WeIXbACm1zbnR0xPIrjh6MucYt1dt6rePYJsVb7xv4QM8-2FrtKIk7ClYCYme87T6pS-2F-2FBnGQ8R50a9UkFL4XxvdFkKOaNilqcBd2ZMQ9A5G-2BU7IiUJ4thjfRXmC55hGST6BPoblfLqRa7t4SWVL6D8XZVL9gCpHFRbqJyr6DCUUvEni6bT1bJ0Ve7OEIcgQw3ioBI7ojabHdkbmao1qlh0HgqLvy7t6dldQwOHdIL4-2BOJKy8Kwqs1Xoi-2B8AccdA59k5i0NXTVsJQziXb-2FR0C0mowKwUQZcMOZgn04v8yndSpodNdP8s-2BSL2LE5k-2Bd3Ok7qi8pS8oDzD9uRQws3MYJKaFWn1Al6RNnXvqc-2B57enHoAwwkPZ04R41285e5b-2BAk4T1Xrz3OJ0-2FozGPTV5fy0WBSgEj4-2F6c05xWrEqu2ZYFQbqADN79sdzmJ1GlUvlPFvAvVTKrkp78ER5pQVqy9MEkU7V-2BQqJpRd71i5saUGqoWPK9KFYg1MLnDozCtQHE2AAw1C-2B2eUZzYbnCTwB2ElfjkKAP-2B4lsvUIyCz2PK7MdrKUusUOndAt1v5LuXOSmuRDy8vpWLa8e1N24VcT4FJXpQGj8gwIRS20JbU2UX7iNWFWzERBbgDWU-3D)**

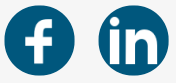

Comunicação IT Fast

[Praça Marechal Eduardo Gomes, 50](https://www.google.com/maps/search/Pra%C3%A7a+Marechal+Eduardo+Gomes,+50?entry=gmail&source=g), Campus ITA/CTA, São José dos Campos, 12228901